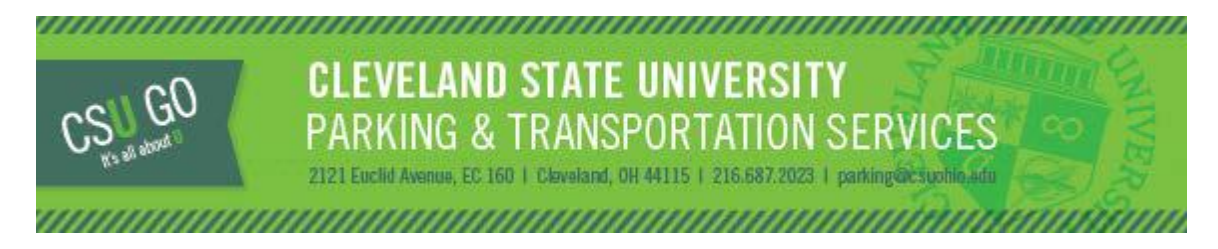

## LOT 45 PERMITS

Lot 45 Permits will be available for sale on Tuesday, August 22, 2017 at 9:00 a.m. Lot 45 Permits are valid for the fall semester and start on Monday, August 28 and ends on December 31, 2017. Lot 45 permits are only valid Monday – Friday, 7:30 a.m. to 4:30 p.m.

Lot 45 Permits are available at a discounted price of \$140.00 and can be purchased via the CSU GO [Online Parking System.](https://csuparking.t2hosted.com/cmn/auth_ext.aspx) The permits will be valid at Lot 45 located on East 19<sup>th</sup> Street and Central Avenue, south of Carnegie Avenue. Lot 45 permits are limited in quantity.

- Permits can be purchased starting on Tuesday, August 22, 2017
- Permits are only available to current CSU Students
- Confirmation Permits must be printed and clearly displayed when parked in Lot 45 until hangtag is obtained
- **•** Permits are only valid from 7:30 a.m. to 4:30 p.m., Monday Friday
- Permit is not valid outside of times listed on the permit
- Lot 45 is a gravel lot
- Permit is not valid on Saturday or Sunday
- Lot 45 permits are not valid at any other lots on Campus or neighborhood lots
- Permits are non-transferrable and must be displayed in the vehicle registered to the permit
- Parking account balances (citations/permits) must be resolved prior to purchasing
- All parking rules and regulations are in effect when parking in Lot 45
- One vehicle per permit is permitted on campus at any given time

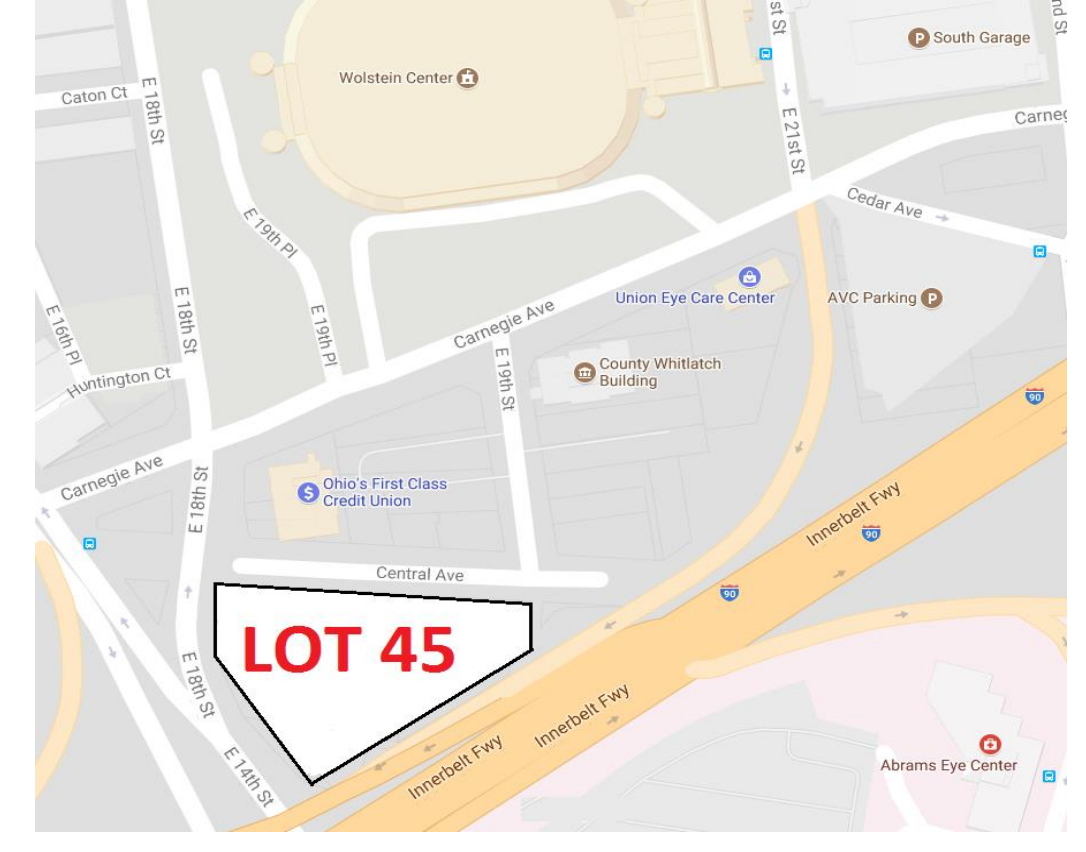

## To purchase a one-day permit:

2) Select the "

1) Log into the [CSU GO Online Parking System](https://csuparking.t2hosted.com/cmn/auth_ext.aspx) with your CSU ID and CampusNet password. Internet Explorer should be used to access the site. Select "Get Permits."

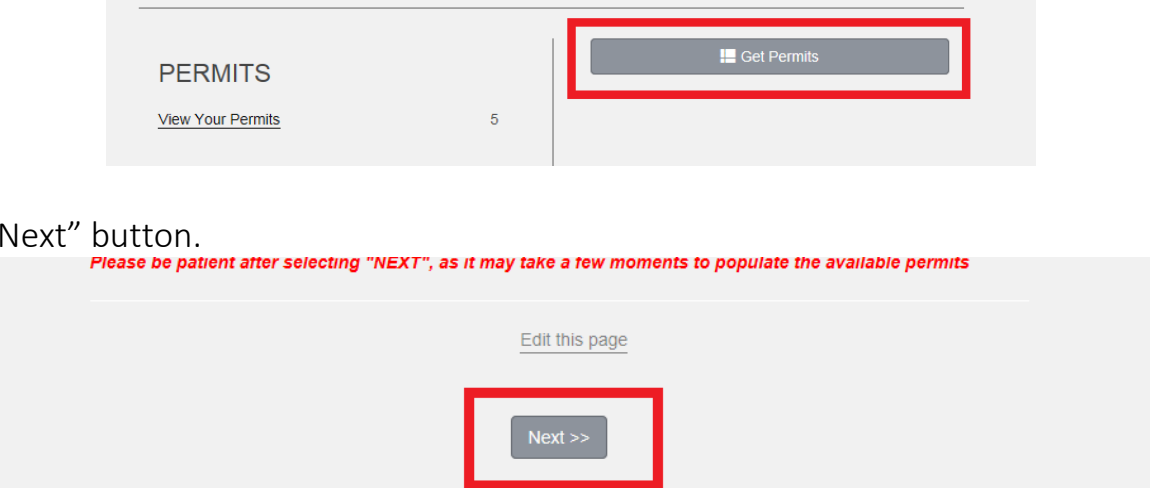

3) Choose "Lot 45 - Student," Check Agreement after reading Parking Rules, and Click "Next"

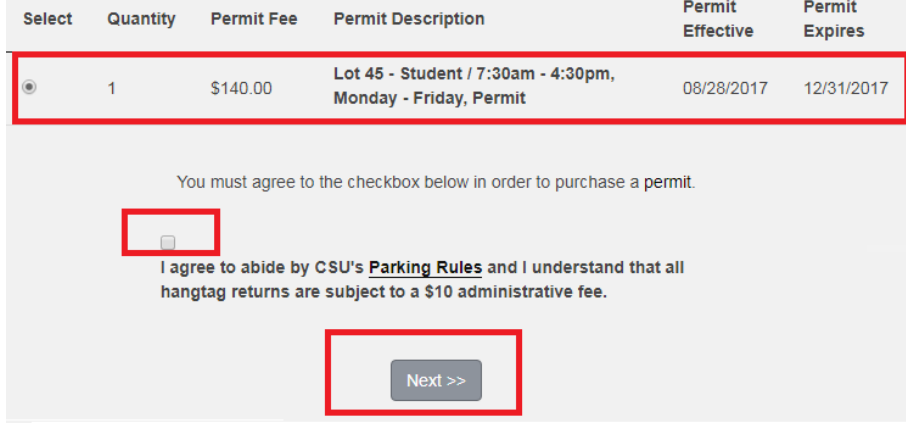

4) Verify or Add vehicle information (the license plate will be printed on the permit). If the license plate has outstanding citations, they must be resolved prior to purchasing a one-day permit. Select "Next" for Lot location on next page.

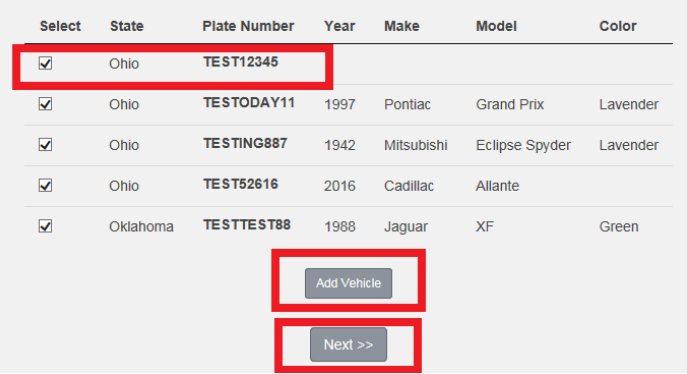

5) Select Delivery Option (home address or hold permit for 3 days).

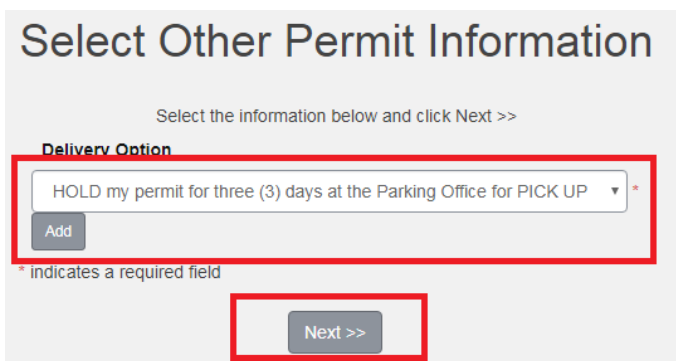

6) Select your payment method (Visa, Discover or MC, Student Account), enter email address, and select CHECKOUT.

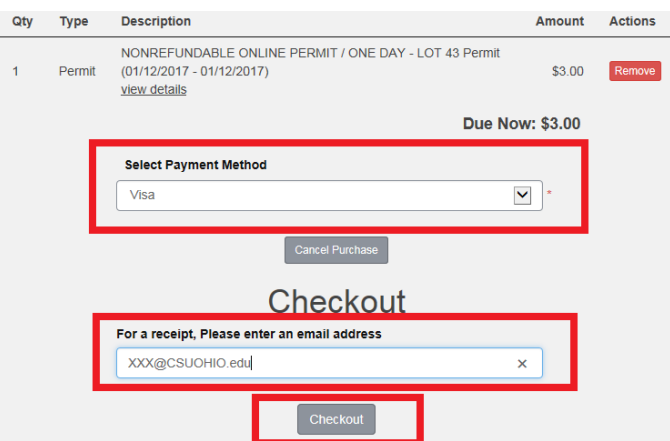

7) Verify the details are correct, then select CHECKOUT again.

If you selected Credit Card, you will be re-directed to the Higher One credit card screen. Please enter your payment information. Once the transaction is complete, a receipt will display with a link to print the confirmation permit. If you selected student account, continue to check out until you received the confirmation page to print your permit. Additionally, you will receive a confirmation email with a link: PRINT PERMIT.

8) You must PRINT and DISPLAY the confirmation permit until you receive the hangtag. Citations will be issued to vehicles parked in Lot 45 that do not display a valid permit.